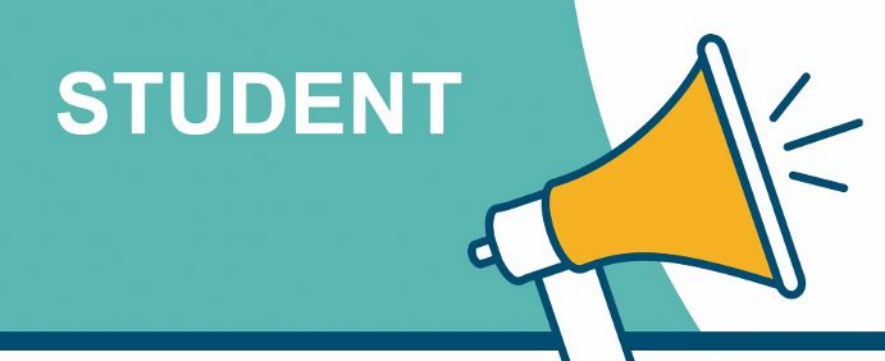

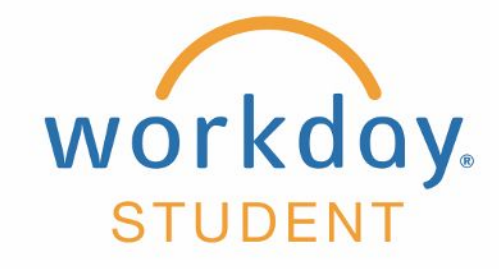

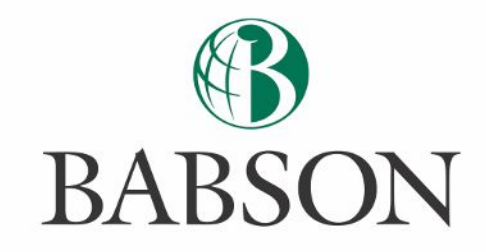

# **Accessing Workday**

Here's how to access Workday in order to view your student's bill and/or view your student's financial aid information.

## **STEP 1**

After your student has assigned you third party access to Workday, you will receive two emails from Workday. The first email will provide your username, and the second your temporary password.

#### **Note: The username provided will be required every time you login to Workday.**

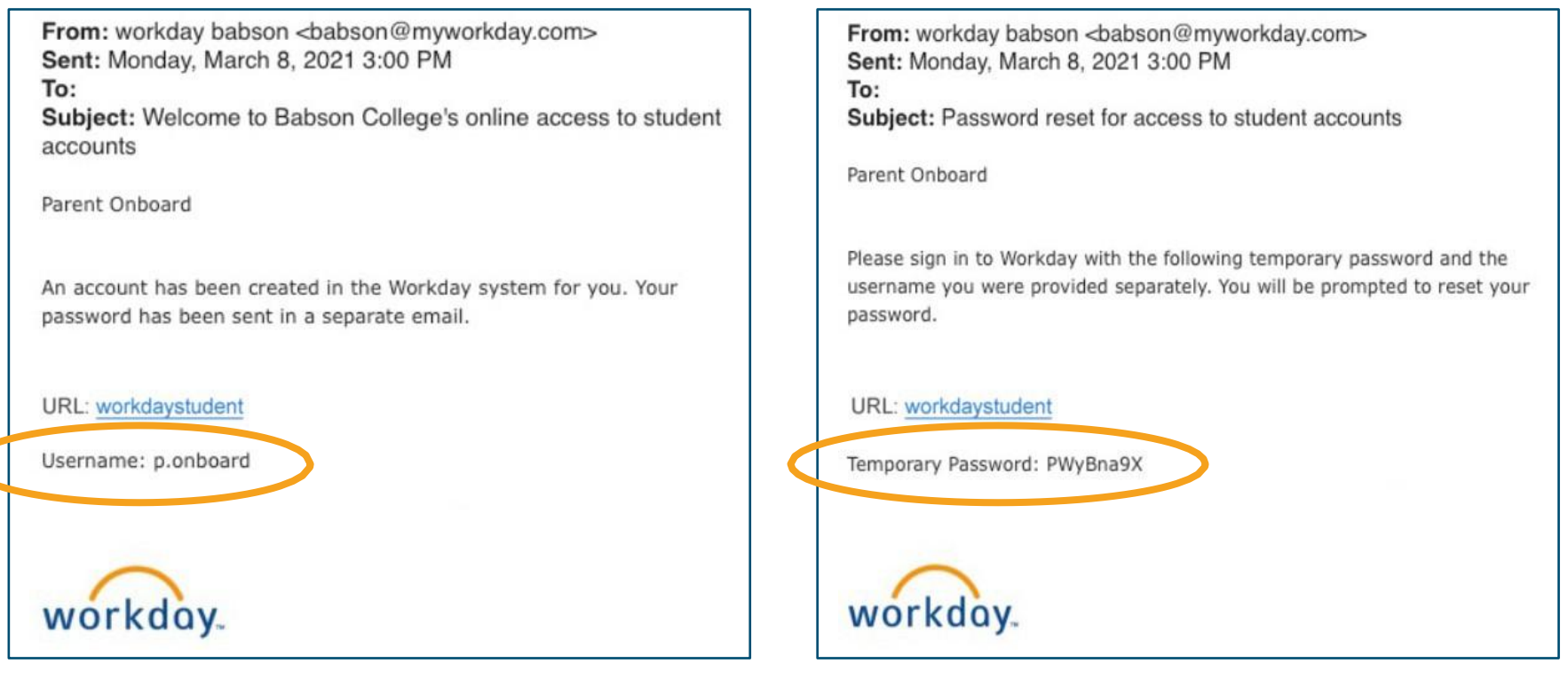

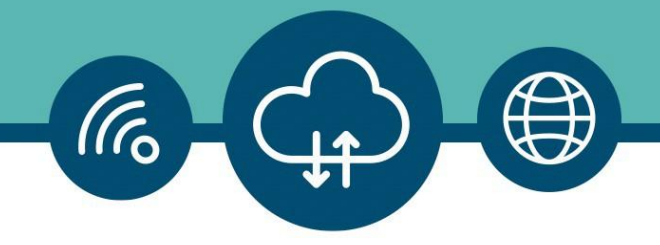

## **STEP 2**

You will use your username and temporary password from Step 1 the first time you login to Workday, and you will use the temporary password again as the Old Password when asked to create and verify a **New Password**.

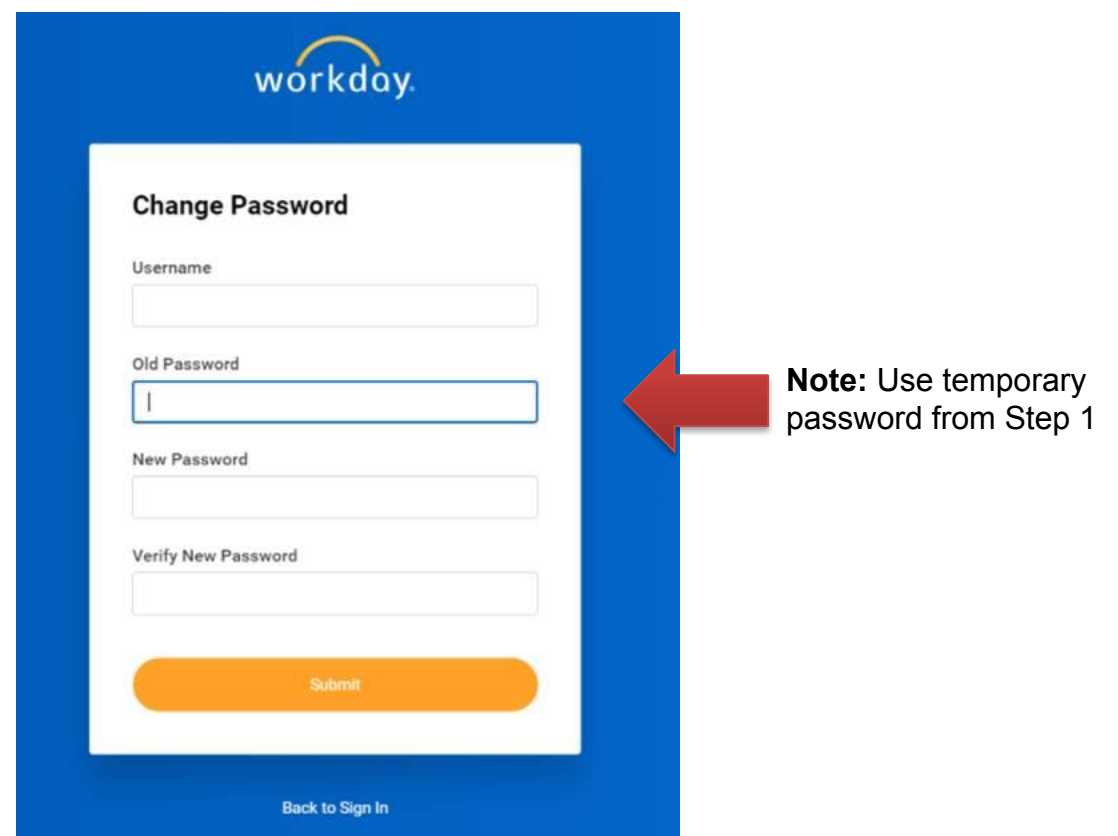

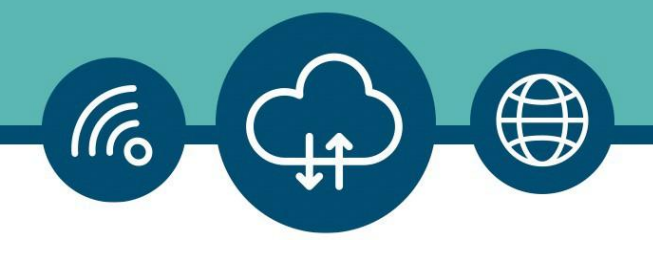

#### **STEP 3a**

You will then be instructed to **Select Security Questions** and provide answers to them. You will select 5 Security Questions. **It is important that you make note of these questions and your responses.** 

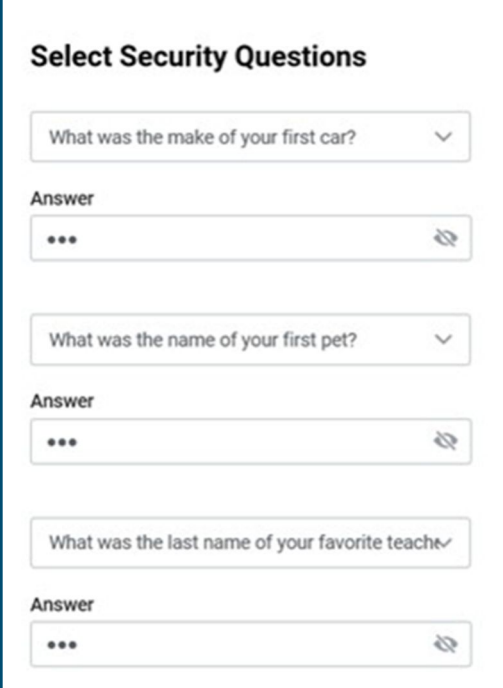

#### **STEP 3b**

As part of the **2-step Verification** system, you will be required to provide answers to two of these questions each time you login to Workday.

If you ever forget your new password, you can select **Forgot Password** on the login screen and use the **Security Questions** to reset it.

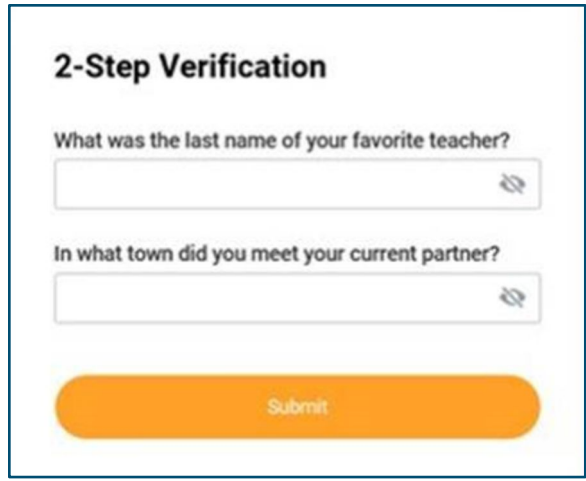

**IMPORTANT:** There will be approximately a 2 hour delay between when you login to Workday for the first time and when you are able to make a payment on behalf of your student's account.